# Veritas eDiscovery Platform

Administrator's QuickStart Guide

8.3

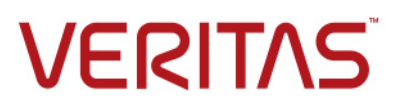

# Veritas eDiscovery Platform™: Administrator's QuickStart Guide

The software described in this book is furnished under a license agreement and may be used only in accordance with the terms of the agreement.

Last updated: 2017-5-4.

#### Legal Notice

:

Copyright © 2017 Veritas Technologies LLC. All rights reserved.

Veritas and the Veritas Logo are trademarks or registered trademarks of Veritas Technologies LLC or its affiliates in the U.S. and other countries. Other names may be trademarks of their respective owners.

This product may contain third party software for which Veritas is required to provide attribution to the third party ("Third Party Programs"). Some of the Third Party Programs are available under open source or free software licenses. The License Agreement accompanying the Software does not alter any rights or obligations you may have under those open source or free software licenses. Refer to the third party legal notices for this product at:

#### <https://www.veritas.com/about/legal/license-agreements>

The product described in this document is distributed under licenses restricting its use, copying, distribution, and decompilation/reverse engineering. No part of this document may be reproduced in any form by any means without prior written authorization of Veritas Technologies LLC and its licensors, if any.

THE DOCUMENTATION IS PROVIDED "AS IS" AND ALL EXPRESS OR IMPLIED CONDITIONS, REPRESENTATIONS AND WARRANTIES, INCLUDING ANY IMPLIED WARRANTY OF MERCHANTABILITY, FITNESS FOR A PARTICULAR PURPOSE OR NON-INFRINGEMENT, ARE DISCLAIMED, EXCEPT TO THE EXTENT THAT SUCH DISCLAIMERS ARE HELD TO BE LEGALLY INVALID. VERITAS TECHNOLOGIES LLC SHALL NOT BE LIABLE FOR INCIDENTAL OR CONSEQUENTIAL DAMAGES IN CONNECTION WITH THE FURNISHING, PERFORMANCE, OR USE OF THIS DOCUMENTATION. THE INFORMATION CONTAINED IN THIS DOCUMENTATION IS SUBJECT TO CHANGE WITHOUT NOTICE.

The Licensed Software and Documentation are deemed to be commercial computer software as defined in FAR 12.212 and subject to restricted rights as defined in FAR Section 52.227-19 "Commercial Computer Software - Restricted Rights" and DFARS 227.7202, et seq. "Commercial Computer Software and Commercial Computer Software Documentation," as applicable, and any successor regulations, whether delivered by Veritas as on premises or hosted services. Any use, modification, reproduction release, performance, display or disclosure of the Licensed Software and Documentation by the U.S. Government shall be solely in accordance with the terms of this Agreement.

Veritas Technologies LLC 500 East Middlefield Road Mountain View, CA 94043 <http://www.veritas.com>

### Contents

:

[About This Guide](#page-4-0) **5** [Revision History](#page-4-1) **5** [Technical Support](#page-6-0) **7** [Documentation](#page-6-1) **7** [Documentation Feedback](#page-6-2) **7**

### [Getting Started](#page-8-0) **<sup>9</sup>**

[Prerequisites](#page-8-1) **9** [Logging in to Veritas eDiscovery Platform](#page-8-2) **9** [First Things First!](#page-9-0) **10** [Authentication Options](#page-13-0) **14** [About Access Groups and Roles](#page-13-1) **14**

### [Preparing Your Case for Processing](#page-14-0) **<sup>15</sup>**

[Step 1: Prepare Case Files](#page-15-0) **16** [Case File Location](#page-15-1) **16** [Case File Organization](#page-15-2) **16** [Step 2: Configure System for a Network Share](#page-16-0) **17** [Step 3: Evaluate your PST and NSF files](#page-19-0) **20** [Step 4: Create a New Case](#page-21-0) **22** [Step 5: Add Source to your Case](#page-23-0) **24** [Step 6: Pre-Process Your Source Data](#page-25-0) **26** [Step 7: Process Your Source Data](#page-26-0) **27** [Step 8: Monitor Processing Status](#page-27-0) **28** [Processing Metrics](#page-27-1) **28** [Step 9: View Processing Exceptions](#page-28-0) **29** [Step 10: Manage Review Tags and Folders](#page-29-0) **30** [Sub-Step A: Define a Tag Hierarchy](#page-29-1) **30** [Sub-Step B: Set Up Folders to Contain Review Sets](#page-30-0) **31** [Step 11: \(Optional\) Create Automation Rules](#page-30-1) **31** [Step 12: Assign User Accounts to Cases](#page-31-0) **32** [Next Steps…](#page-31-1) **32**

[Appendix A: Product Documentation](#page-32-0) **<sup>33</sup>**

 $\mathcal{L}^{\text{max}}_{\text{max}}$  and  $\mathcal{L}^{\text{max}}_{\text{max}}$ 

### Administrator's QuickStart Guide

This document provides administrators with a step-by-step guide for basic set up of your appliance, including critical security settings, and case configuration to create a secure environment for users of the Veritas eDiscovery Platform.

This section contains the following sections:

- ["About This Guide" in the next section](#page-4-0)
- ["Revision History" on page](#page-4-1) 5
- ["Technical Support" on page](#page-6-0) 7
- ["Documentation" on page](#page-6-1) 7
- ["Documentation Feedback" on page](#page-6-2) 7

### <span id="page-4-0"></span>About This Guide

This QuickStart Guide is intended to help system administrators and users with the System Manager role set up the appliance, and prepare it for users with the Group Administrator or Case Administrator role to quickly get up and running. This manual is a companion to the System Administration guide and the Case Administration guide.

**Note:** You must have appropriate permissions to log into the eDiscovery system as a System Manager in order to carry out the tasks described herein.

### <span id="page-4-1"></span>Revision History

The following table lists the information that has been revised or added since the initial release of this document. The table also lists the revision date for these changes.

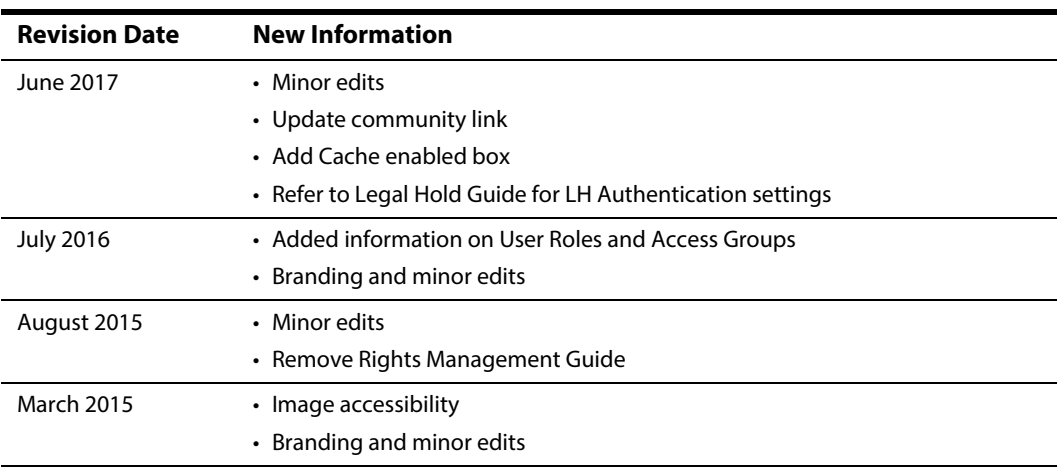

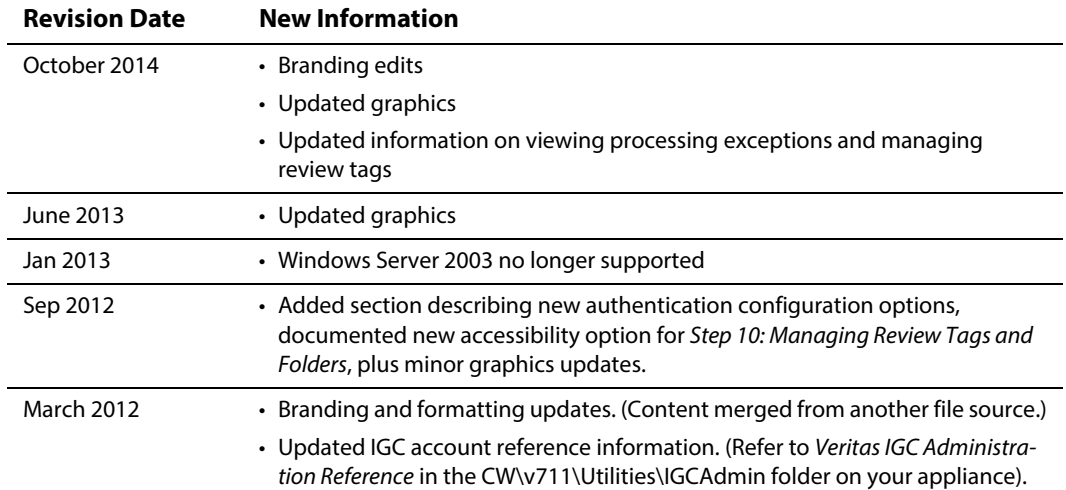

## <span id="page-6-0"></span>Technical Support

Technical Support maintains support centers globally. All support services will be delivered in accordance with your support agreement and the then-current enterprise technical support policies.

For information about our support offerings and how to contact Technical Support, visit our website:

<https://www.veritas.com/support>

You can manage your Veritas account information at the following URL:

<https://my.veritas.com>

If you have questions regarding an existing support agreement, please email the support agreement administration team for your region as follows:

Worldwide (except Japan) [CustomerCare@veritas.com](mailto: CustomerCare@veritas.com)

Japan [CustomerCare\\_Japan@veritas.com](mailto: CustomerCare_Japan@veritas.com)

### <span id="page-6-1"></span>Documentation

Make sure that you have the current version of the documentation. The latest documentation is available from:

- **Documentation** link at the bottom of any page in the Veritas eDiscovery Platform landing page.
- **Veritas Technologies LLC Products Web site:** https://www.veritas.com/product

### <span id="page-6-2"></span>Documentation Feedback

Your feedback is important to us. Suggest improvements or report errors or omissions to the documentation. Include the document title, document version, chapter title, and section title of the text on which you are reporting. Send feedback to:

#### eDiscovery.InfoDev@veritas.com

You can also see documentation information or ask a question on the Veritas community site.

<https://vox.veritas.com/>

### <span id="page-8-0"></span>**Getting Started**

This section describes the initial steps you need to take to get your appliance ready for users and provides an overview of the Veritas eDiscovery Platform user interface.

### <span id="page-8-1"></span>**Prerequisites**

If you are doing a new installation, proceed to "Logging in to Veritas eDiscovery Platform" on [page](#page-8-2) 9.

If you are upgrading an existing installation, read ["About Access Groups and Roles" on page](#page-13-1) 14, then go to ["Preparing Your Case for Processing" on page](#page-14-1) 15.

### <span id="page-8-2"></span>Logging in to Veritas eDiscovery Platform

Your Veritas eDiscovery Platform interface is entirely web-based. Follow the steps below to access your Veritas eDiscovery Platform user interface.

#### **To access Veritas eDiscovery Platform**

1. Open Microsoft® Internet Explorer.

**Note:** Veritas eDiscovery Platform is supported via the Internet Explorer v10 or 11 browser, and running Windows Server 2008 R2 SP1 64-bit (Standard or Enterprise edition). For more information on the supported versions of browsers, see the Veritas eDiscovery Platform™ Compatibility Matri[x](http://www.symantec.com/docs/TECH211911) [guide at http://www.veritas.com/docs/TECH211911.](http://www.symantec.com/docs/TECH211911)

**Note:** In version 8.3, if IE10 users are unable to establish an https connection, make sure that the **Use TLS1.2** checkbox is enabled. Check IE's **Tools > Internet Options**, **Advanced**  tab, **Security** section. If the appliance is running IE 10, verify that the **Use TLS 1.2** checkbox is enabled.

- 2. Type your Veritas eDiscovery Platform address in the URL field and then click **Enter**.
- 3. After the Veritas login screen appears, type the Veritas-provided default username and password and click **Log In**. This account has the "System Manager" (i.e., system administrator) role.

**Note:** Be sure to change the default account password. The password is the same on every appliance. Leaving the default password opens your system up to vulnerabilities.

**Note:** If your preferences are set to save your session when you log out, when you log back in you might be prompted to resume your last session. You will not be prompted if you chose to always automatically resume the previous session.

Veritas strongly recommends changing the default "superuser" account password immediately after first logging in. See ["Change the default password." on page](#page-9-1) 10.

### <span id="page-9-0"></span>First Things First!

Before you begin creating new cases or setting up user accounts, there are five quick tasks you should perform to customize the user interface for your team.

- <span id="page-9-1"></span>1. Change the default password.
	- A. From **System** view, click **Users**, and from the list of users in the **Users** tab, select **superuser**.

The Edit User screen displays.

- B. Click **Reset Password…** and supply a new password.
- 2. Create a personal system management account.

A second system management account can ensure that you are not locked out of the system if you forget the password for one of the accounts.

3. From the **System > Settings** screen, click the **General** tab, and enter required information:

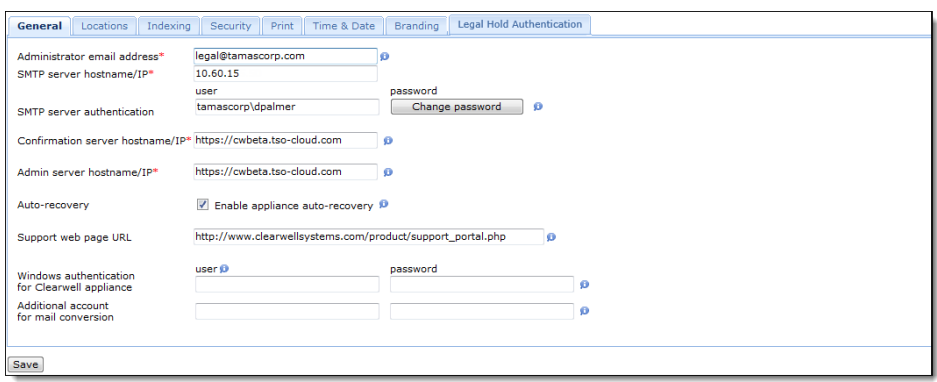

- **Administrator email address** (Required). Updates the Feedback link. Provide the email address of the person handling support questions.
- **SMTP server hostname/IP** (Required). Provide the address of the designated server for SMTP communications.
- **SMTP server authentication**. Enter credentials if you are configuring the system for use with Legal Holds. (For use with a licensed Legal Hold module.)
- **Secure SMTP** option. Select to require the SMTP server to use TLS/SSL for secure connections.
- **Confirmation server hostname/IP**. (Required for licensed Legal Hold module users using a designated for Legal Hold notifications. For more information, refer to the Legal Hold Setup Guide.)
- **Admin server hostname/IP**. Provide the hostname or IP address for the admin server used in Legal Hold surveys. For example: **servername.domain.com** or **192.111.99.88**
- **Auto-Recovery** option. Select to enable auto-recovery on the appliance. If enabled, the appliances will attempt to recover automatically in the event of a failure, up to a maximum number of retries (at which point the appliance will be disabled). If autorecovery is not enabled, failed appliances will remain off-line until manually re-enabled by an administrator.
- **Support web page URL**. (Recommended). Update the Support link with the URL for your company's internal technical support group web site. (The Support link is located at the bottom of any screen in the user interface.)
- **Windows authentication for the appliance**. If using Windows authentication, enter a user name and password. (See ["Step 2: Configure System for a Network Share" on page](#page-16-1) 17, step 8.) The user can be formatted according to one of the following examples:

#### **Domain\Username**

**Username (for local workgroup users)**

#### **.\Username (for local workgroup users)**

This will be the authenticated user for file browsing or accessing network resources from the appliance. Generally, this user/password should match those specified on your eDiscovery crawler and retriever services.

**Note:** For information about other authentication methods now available, see ["Authentication Options" on page](#page-13-0) 14.

– **Additional account for mail conversion** (Optional). Provide an optional account to handle mail conversion by entering the user name and password.

**Note:** The Veritas eDiscovery Platform will use the extra account to multi-thread supported mail file format conversion. Specify a Windows account that is not used by any eDiscovery Windows services and IGC services.

4. From the **System** > **Settings** screen, click the **Security** tab, and then update the Veritas eDiscovery Platform's security settings.

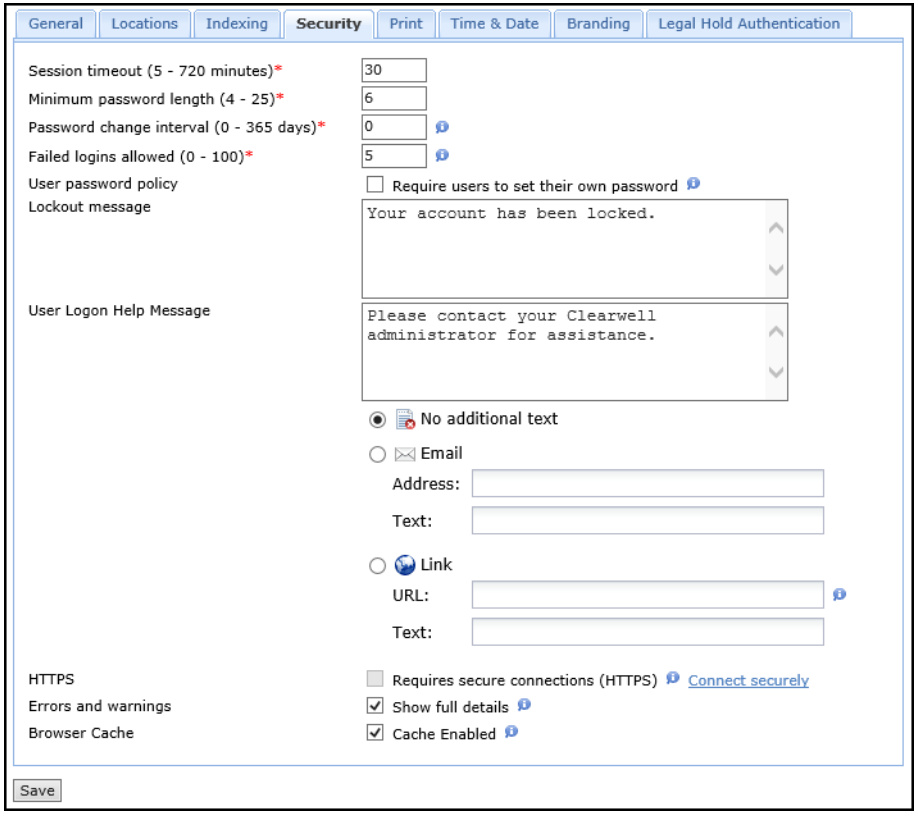

A. Customize the User Logon Help Message to instruct users to contact your eDiscovery administrator.

This message displays when users click the Need Help? link found on the Login screen.

- B. To require that users change their password when they first log on, select the user password policy option.
- C. The Cache Enabled box is checked by default: it allows the system to expedite page loading. If your security practices require clearing the page cache, deselect the box.
- 5. Click **Save**.
- 6. Set your file locations in the **Locations** tab:

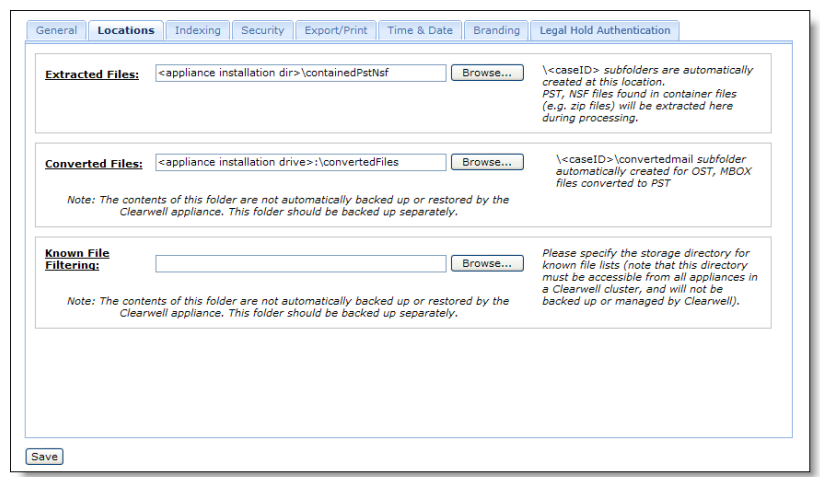

- A. Select where you want the system to place extracted and converted files.
- B. Specify where your Known File Lists (such as a NIST list) are located.

**Note:** When setting locations, specify a File Share or disk drive location that (1) is consistently accessible to the appliances in the cluster and (2) has sufficient disk space to handle your expected volume of converted mail items. Specify the location by using a UNC path, \\servername\directory

- 7. If you are working with Legal Hold Authentication (which started in version 8.2), see the settings information in the Veritas Legal Hold User Guide, "Creating Legal Holds and Notices: Legal Hold Authentication" section.
- 8. When finished, click **Save**.

#### <span id="page-13-0"></span>Authentication Options

The system supports three types of authentication for the "Enterprise" user. Starting from 7.1.2, Veritas eDiscovery Platform provides administrators with the following authentication options:

- **Integrated Authentication**. This uses Integrated Windows Authentication or IWA, and requires LDAP configuration.
- **Header-based Authentication**. Allows the system to integrate into an environment which may already include SSO through a header-authentication solution.

**Note:** When you enable either of these methods of authentication, the default log on screen becomes the new secure authentication log on which users will see, without the username and password fields.

Available prior to 7.1.2:

• **LDAP authentication**. Available as a stand-alone configuration, or can be used in support of either IWA or header-authentication to provide searchable access to your company's directory for user selection. This must be configured and enabled for IWA.

For full details on how to configure Veritas eDiscovery Platform for one of these authentication methods, refer to the System Administration Guide: Managing Security of eDiscovery Platform.

### <span id="page-13-1"></span>About Access Groups and Roles

In Veritas eDiscovery platform release 8.2, the optional Access Groups feature provides a significant level of access control. Case access can be granted individually, or by Access Groups, across the entire workflow.

For more information on Access Groups and Roles, refer to the:

- System Administration Guide: Managing the Security of the eDiscovery Platform: Access Groups
- System Administration Guide: Managing User Accounts: Administering User Accounts
- Case Administration Guide: About Access Groups and Roles

### <span id="page-14-1"></span><span id="page-14-0"></span>Preparing Your Case for Processing

This section provides a basic overview for preparing and processing your case in the following steps.

• ["Step 1: Prepare Case Files" on page](#page-15-0) 16

Prepare case files by organizing the collection into a logical folder hierarchy.

• ["Step 2: Configure System for a Network Share" on page](#page-16-0) 17

Configure Veritas eDiscovery Platform to work with a network share (if necessary).

• ["Step 3: Evaluate your PST and NSF files" on page](#page-19-0) 20

Troubleshoot your PST and NSF files before processing to decrease processing exceptions.

• ["Step 4: Create a New Case" on page](#page-21-0) 22

Enter case information and configure processing settings.

• ["Step 5: Add Source to your Case" on page](#page-23-0) 24

Add a case folder source, load file source, or collection set to your case.

• ["Step 6: Pre-Process Your Source Data" on page](#page-25-0) 26

With sources added, prepare for processing by pre-processing your source data. (Refer to the Pre-Processing section in the System Administration Guide.)

• ["Step 7: Process Your Source Data" on page](#page-26-0) 27

Run a processing job on the source data in your case.

• ["Step 8: Monitor Processing Status" on page](#page-27-0) 28

Check processing status for a real-time view into the processing progress.

• ["Step 9: View Processing Exceptions" on page](#page-28-0) 29

View and evaluate exceptions and messages that occurred during processing.

• ["Step 10: Manage Review Tags and Folders" on page](#page-29-0) 30

Set up and manage tags and folders in preparation for review.

- ["Sub-Step A: Define a Tag Hierarchy" on page](#page-29-1) 30
- ["Sub-Step B: Set Up Folders to Contain Review Sets" on page](#page-30-0) 31
- ["Step 11: \(Optional\) Create Automation Rules" on page](#page-30-1) 31

Create automation rules to schedule repeated actions on documents for review.

• ["Step 12: Assign User Accounts to Cases" on page](#page-31-0) 32

Add and assign user accounts for each reviewer.

### <span id="page-15-0"></span>Step 1: Prepare Case Files

#### <span id="page-15-1"></span>Case File Location

Veritas eDiscovery Platform can process case files from the following locations:

- Network Share See ["Step 2: Configure System for a Network Share" on page](#page-16-0) 17 for additional detail
- External USB/hard drive, external storage array

**Note:** Do not use the appliance C: or D: drives as regular storage for case files.

**Important:** Case files cannot be moved once they have been processed by Veritas eDiscovery Platform. The system maintains a location reference pointer to each file that is processed. If the file is moved after processing, The system's pointer to the file will be broken, and Veritas eDiscovery Platform will not be able to retrieve the file for viewing, export, etc.

#### <span id="page-15-2"></span>Case File Organization

A typical best practice is to organize case files by custodian folders. If you will be processing documents in a single batch, you can place the individual custodian folders directly underneath a top-level case folder (as shown in Figure 1). If you plan on processing multiple batches, create an intermediate folder between the case and custodians based on the collection date (as shown in Figure 2).

#### Figure 1

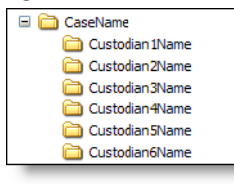

#### Figure 2

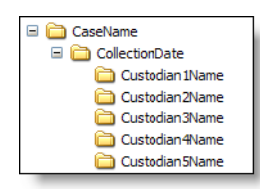

#### **Tips:**

- If you are having the system automatically assign custodian names based on the case folder structure, be sure to create subfolders one level deep if doing a single batch or two levels deep if doing multiple batches.
- Several end-user features which display custodian lists sort the lists alphabetically by the first letter of the custodian name. As a result, it is recommended to use the format, LastName FirstName, for custodian names to make it simple to identify each custodian alphabetically.

### <span id="page-16-1"></span><span id="page-16-0"></span>Step 2: Configure System for a Network Share

If necessary, you may want to configure your appliance to work with a network share.

#### **To process case files from a network share**

1. Create four local or domain accounts.

The Administrator account (used for the third-party native rendering services) can be local.

**Example:** Administrator, CWAppAdmin, CWPSTRetriever, CWPSTConversion

- 2. Ensure all accounts have read/write permissions to the network share where the case files reside. Verify the read/write permissions apply to all subfolders that require processing.
- 3. Add the new eDiscovery domain accounts to the Local Administrators. Verify that no existing domain-level policies will remove, disable, or restrict access for the accounts added to the Local Administrators.
- 4. Configure eDiscovery services to "Log On As" the new domain accounts with read/write permissions.
- 5. Configure the following Windows services (with the exception of EsaIGCJobProcessor and EsaIGCBravaLicenseService).

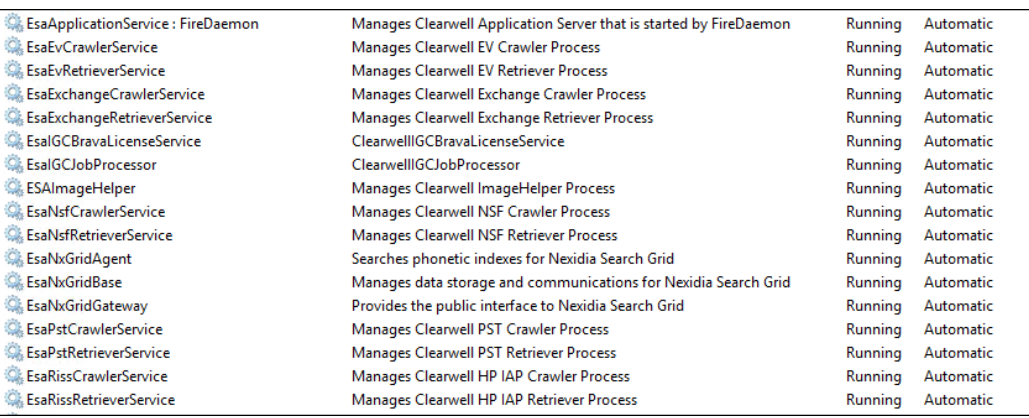

- EsaApplicationService
- EsaEvCrawlerService
- EsaEvRetrieverService
- EsaExchangeCrawlerService
- EsaExchangeRetrieverService
- EsaIGCBravaLicenseService
- EsaIGCJobProcessor
- EsaImageHelper
- EsaNsfCrawlerService
- EsaNsfRetrieverService
- EsaNxGridAgent\*
- EsaNxGridBase\*
- EsaNxGridGateway\*
- EsaPstCrawlerService
- EsaPstRetrieverService
- EsaRissCrawlerService
- EsaRissRetrieverService

\*Optional, for users with the Audio Search Feature.

**Important:** EsaPstCrawlerService and the EsaPSTRetrieverService must log on as different accounts to avoid any potential MAPI profile conflicts.

**Important:** Enter the account in the **Domain\Account** format. (Do not use the Account@Domain.com format.)

By default, EsaIGCJobProcessor and EsaIGCBravaLicenseService are set up to run as the local administrator. If you want to start these services under a different admin account, you need to reinstall IGC components under the new account. Refer to the Veritas IGC Administration Reference document found in the IGCAdmin utility folder on the appliance where IGC is installed. For example: D:\CW\v811\Utilities

For all services except EsaIGCservice\_name services, Windows service Log On As accounts can be changed by right-clicking on the service, selecting **Properties**, and then configuring the **Log On** tab.

- 6. If necessary, initialize the Lotus Notes client. If Lotus Notes NSF processing is required, you must login to the Veritas eDiscovery Platform's Windows interface with the account that is used for the EsaNsfCrawlerService and EsaNSFRetrieverService services and initialize the Lotus Notes client. Contact Technical Support for additional details.
- 7. From the user interface, go to the **System > Settings** screen, and click the **General** tab.

8. If you had not done so already, set the Windows authentication user name and password.

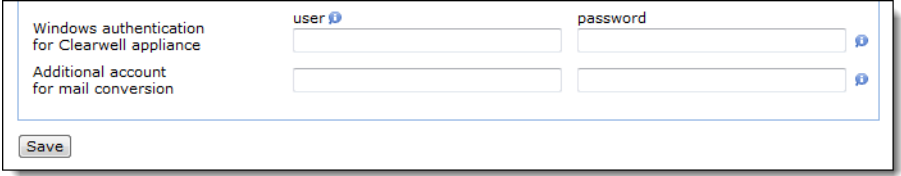

**Important:** Use the account used for *EsaApplicationService* to configure the username and password. Then verify the account used for mail conversion is a member of the local administrator AND does not overlap with any of the accounts used for the eDiscovery service accounts.

### <span id="page-19-0"></span>Step 3: Evaluate your PST and NSF files

During discovery, the system identifies PST and NSF files by evaluating the content of each file along with the file extension. Veritas eDiscovery Platform automatically checks the integrity of PST and NSF files when discovering files within a source to identify potential processing issues. Veritas eDiscovery Platform will automatically disable any PST or NSF file identified with a potential problem. The file(s) can then be repaired and re-enabled. For more information about processing issues, see "Processing Exceptions" in the Case Administration Guide.

To minimize the chance of errors, you can perform an initial assessment of your files to identify potential problems. An advanced file search for PST and NSF files within the case file collection can be used to identify files with potential issues.

For PST files, you can run the search and sort the results by file size to identify PSTs that are of a potentially problematic size and then by file attributes to identify read-only PST files.

**Note:** If the collection contains several large MBOX files, processing time is impacted as the system converts these files to PST format.

#### **Notes for Both PST or NSF processing**

• **PST and NSF files with sent date as future dates**. PST and NSF files that fall outside the Veritas eDiscovery Platform date range [12/31/1969 to 12/31/2038] are reassigned to the earliest or latest date of the range. For example, messages after the 2038 date will be set to December 31, 2038.

**Note:** This is only the case for PST and NSF files. Loose files sub sources will show the "index date/time".

#### **Causes for PST processing errors**

- **Unusual File Sizes**.
	- 2 GB or larger as this is often an indication the PST file is corrupt if it is from Outlook 97- 2002.
	- Less than 256 KB in size are often empty or may not be valid PST files.
- **Read-only file**s. PST files cannot be read-only. Veritas eDiscovery Platform requires write access to the PST files to create a write-lock on the file for MAPI access.
- **Open or in-use files**. PST files cannot be open or in use by Outlook, ScanPST, or any other process while the system is attempting to scan or process them. You should not have Outlook, ScanPST, or any other MAPI tools open on the appliance while processing files or while end-users are accessing the case.

**Note:** Do not share source files between multiple cases.

#### **Causes for NSF processing errors**

- **Files not shared**. Ensure NSF files are sharable.
- **Access limited or password protected**. Remove any Access Control Lists (ACL) and password protection.

**Note:** If you need to remove Access Control Lists from several Notes files, contact Technical Support to discuss options for automating this change.

- **Wrong NSF file version**. Veritas eDiscovery Platform supports NSF files for version 6.0 or higher that have an ODS "On-Disk Structure" format of version 4.3 or lower.
- **Encrypted messages**. NSF files should not have their messages encrypted.
- **Open or in-use files**. NSF files cannot be open or in use by the Lotus Notes client or any other process. You should not have the Lotus Notes client open on the appliance when processing NSF files or while end-users are accessing the case.
- **Truncated messages**. NSF files with truncated messages are automatically disabled by the system during the file integrity check. The administrator can choose to enable these files for processing, but he or she should set the case configuration option correctly to either drop truncated messages, or process them, which makes them available to reviewers with a warning indicator.

# <span id="page-21-0"></span>Step 4: Create a New Case

1. From the **All Cases** view, click **New Case**. (Alternatively, click the drop-down menu on the navigation bar and select **Create a new case**.)

The New Case information screen displays.

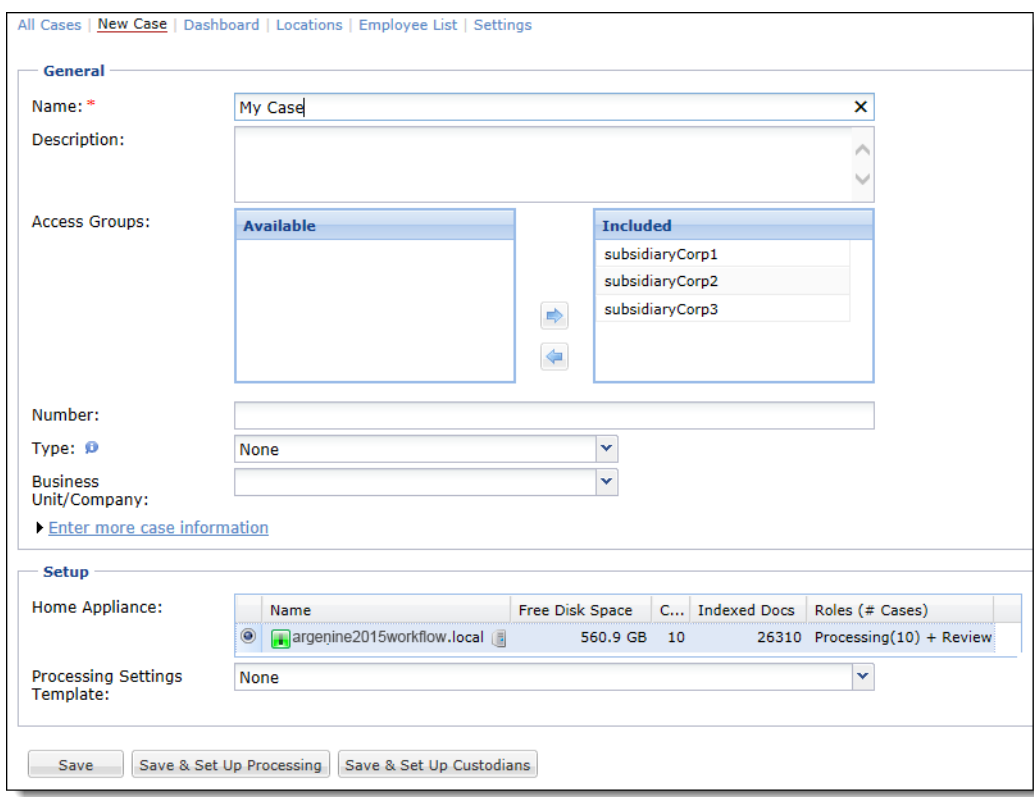

2. Provide case information and click **Save and Set Up Processing**.

The **Processing** > **Settings** screen displays.

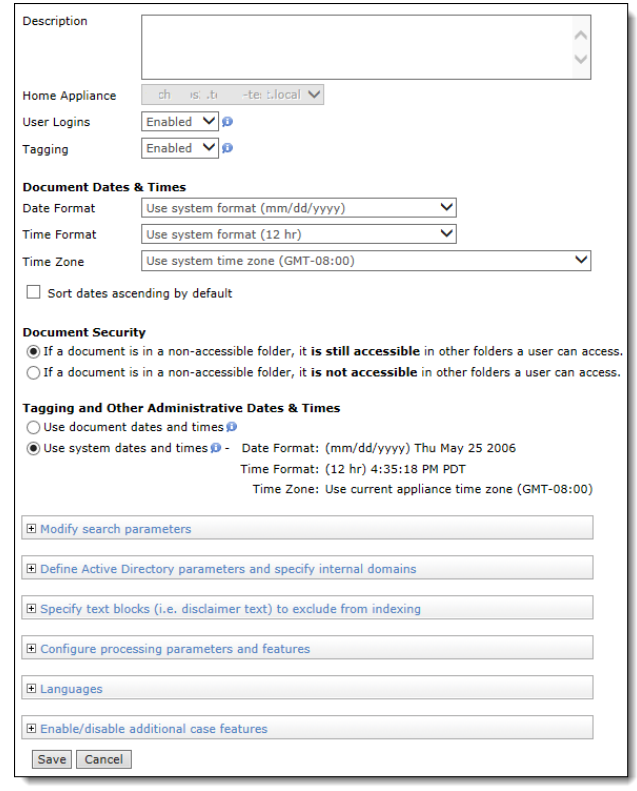

3. Configure the case processing details on the **Processing > Settings** screen and click **Save**.

#### **Notes**

- The most common case setup options are pre-selected as defaults. Before changing any setting from its default, it is recommended that you read more about the setting in the Case Administration Guide.
- It is strongly recommended that you limit case names to 10-15 characters.
- Do not include special characters such as the pound symbol (#) or double dashes (- -), and do not end with a period (.), or space.
- Certain case setup options such as Internal Domains and Text Blocks must be specified prior to processing. Ensure you have selected the desired options for the case prior to processing files.
- The LIHO (Low-In/High-Out) billing option is available only if you have a consumptionbased license. By default, Veritas eDiscovery Platform is enabled for Standard billing. However, if you prefer to be billed less for processing documents in this case, and be charged only for the documents selected for review and/or export, select LIHO as your monthly billing option. (This automatically enables advanced processing options for your case feature; allowing access only to those documents specified for review in the designated Review folder.)
- You can enable or disable Pre-processing, and Review & Redaction features when you create a case from Enable/Disable Licensed Features.

### <span id="page-23-0"></span>Step 5: Add Source to your Case

You can add different source types your new case, such as a Case Folder Source, Load File Source or Collection Set. A Case Folder Source adds files to the case for processing. A Case Folder Source may contain any mixture of email files (such as PST, NSF, MSG, EML) and/or loose files (such as DOC, PPT, XLS, PDF).

From the Processing module, you can add and manage Case Folder Sources from the Sources and Pre-Processing screen.

For more information about adding a collection set, refer to the Identification and Collection Guide. For information about adding a load file, refer to the Load File Import Guide.

#### **To add a new Case Folder Source**

- 1. From the **Processing** module, click **Sources & Pre-Processing**.
- 2. Under the **Manage Sources** tab, click the menu and select (in this example) **Add Case Folder Source** from the drop-down menu, and click **Go**.

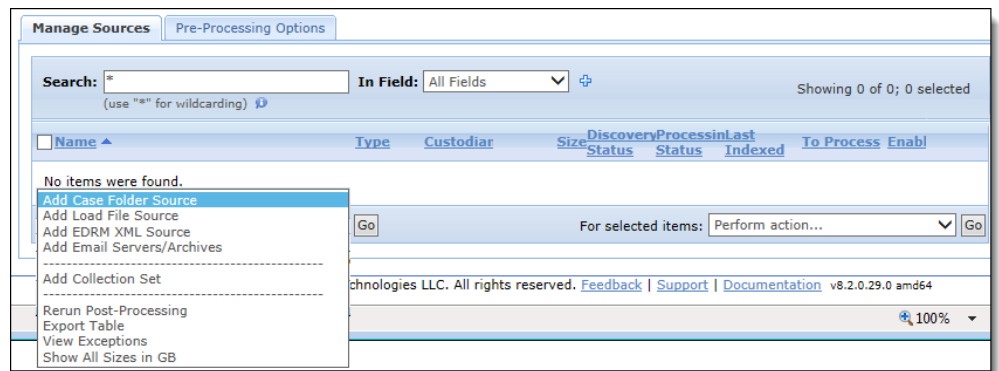

3. Specify the source name and the source directory.

Depending on your selection, the appropriate screen or window appears. (For example, if you selected "Add Load File Source", the Import Production screen appears. If adding a Collection Set, the Collection Sets window opens.) Select or find the source you want to add and click **Select**.

The eDiscovery processes all email and loose files within the Source Directory and any of its sub-directories. As a result, it is typically recommended to select the root (Case\_Name) folder as the Source Directory.

**Important:** For network-based Source Directories, it is strongly recommended to enter the directory using a UNC path, **\\servername\folder**, instead of a mapped drive. Mapped drives might not persist after the Windows administrator logs out from the appliance even though the system still requires access to the source directory.

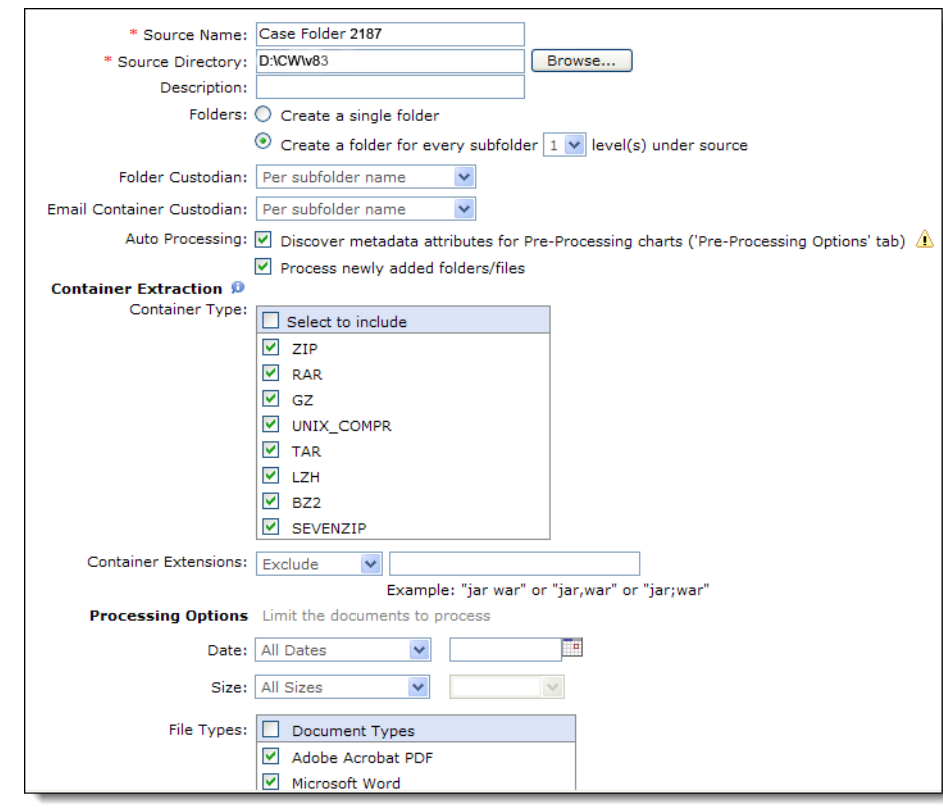

The following is an example for adding a Case Folder source:

**Note:** The warning **A** icon indicates a helpful hint. The Discover metadata attributes option is useful for being able to cull down your data based on file type, sent dates, and modified dates in the "Processing Options" chart. Discovery and processing will identify sent dates in email files (such as PST, MSG, EML) and modified dates for loose files.

4. Assign custodians based on your folder hierarchy.

Veritas eDiscovery Platform can automatically create and assign custodians based on subfolder names up to 3 subfolder levels deep from the root (Case\_Name) folder.

To automatically create and assign custodians, select the **Create a folder for every subfolder n level(s) under source** option where **n** is the number of sub-levels beneath the source where the custodian-named folders reside.

- 5. Specify which container formats and container extensions to include.
- 6. Limit the documents to process by configuring the Processing Options.

The system provides processing options to filter documents by Date, Size and Document Types for processing. File extensions can be specified for inclusion/exclusion.

Known files lists and files from the NSRL database list (also known as the NIST list) can also be excluded from processing. (For further details, refer to the System Administration Guide). **Note:** Leave the Process Newly Added Folders/Files option selected. This setting also applies to any future folder/files that are added to the Case Folder Source and are then discovered using the Start processing with discovery option.

- 7. Click **Save**.
- 8. When the source displays in the Manage Sources screen, verify that the source and its subfolders are set up correctly.

If the subfolders are set to the wrong level or you decide you want to change the name of your source, delete the source and add it again.

**Note:** After a source is processed, you can no longer delete it.

### <span id="page-25-0"></span>Step 6: Pre-Process Your Source Data

For information on pre-processing, refer to the Pre-Processing section in the System Administration Guide.

### <span id="page-26-0"></span>Step 7: Process Your Source Data

- 1. From the **Processing** module, click **Sources & Pre-Processing**, and select the sources you want to process.
- 2. From the **For selected items** list, select one of the following options:

**Tip:** You do not need to wait for case folder discovery to complete before you start processing. If you plan to process the entire collection without viewing processing options, you can select Start processing source without discovery immediately. The processing job will start and then wait for the case folder discovery to complete before it processes data.

- A. If no new files have been added to the source since it was first added, select **Start processing source without discovery**.
- B. If additional files have been added, select **Start processing source with discovery** to discover the newly-added files.

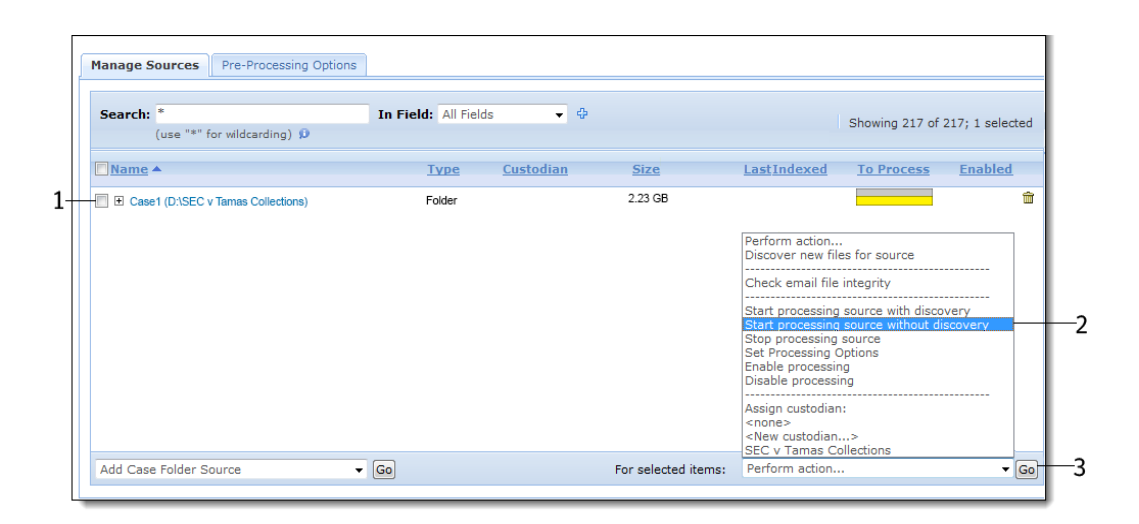

3. Click **Go** to start the selected task.

#### **Additional Screen Elements**

• **Pre-Processing Options** tab. Provides analytics and filtering options prior to processing. Refer to the section "Pre-Processing Navigation" in the Case Administration Guide for more details.

**Note:** The option to import the native images of documents present in the system can be found in **Case Home > Imaging and Rendering**. Refer to the section "Image Remediation" in the Case Administration Guide for more details.

### <span id="page-27-0"></span>Step 8: Monitor Processing Status

### <span id="page-27-1"></span>Processing Metrics

From the Processing module, the **Processing Status** screen provides a real-time view into the processing progress. This screen displays real-time metrics such as the size and number of messages/files and de-duplication rates.

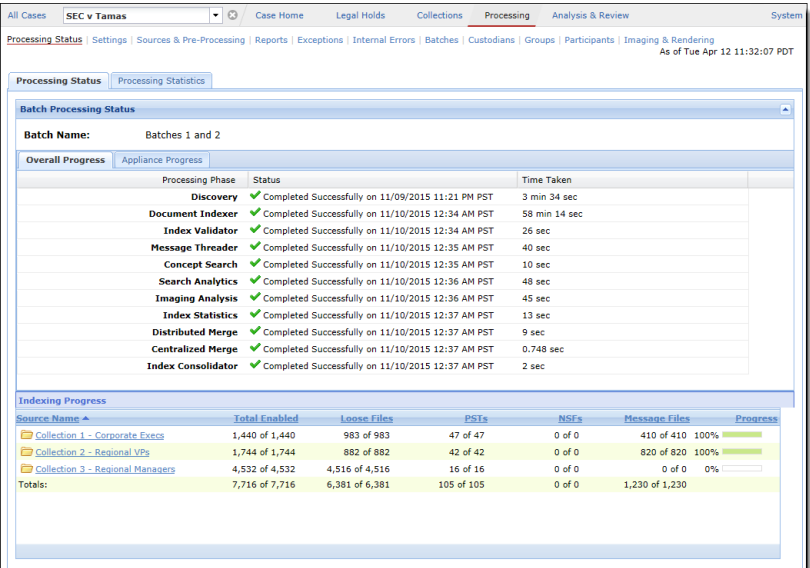

#### **Notes**

- Processing includes Pre-processing, Document Indexer plus Post-Processing Threading, Topics (Optional), and Analytics.
- Once all stages of processing have completed, each stage will display status of **Completed**.
- An additional level of detail can be found through a processing log available in the **Jobs** window.

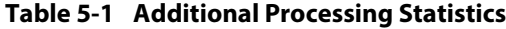

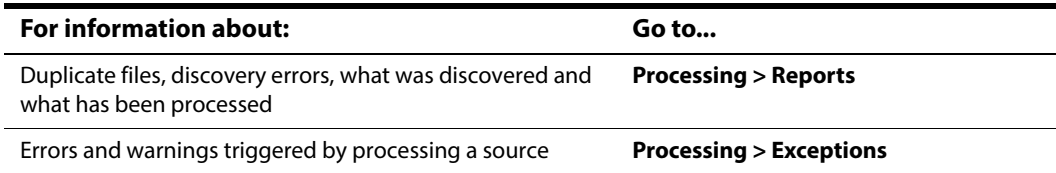

### <span id="page-28-0"></span>Step 9: View Processing Exceptions

After processing completes, verify that all of your files processed successfully.

- Email message, email attachment, and loose file error/warning reports are available from the Exceptions screen under the Processing module.
- PST and NSF email files with file level processing failures are reported in the Status column under the Processing module's **Sources & Pre-Processing** screen.

If errors are discovered for a PST/NSF file during the pre-processing email file integrity scan, the file will automatically be disabled for processing and will have a status of Scan Failed.

#### **To search for failed PST and NSF files**

**Note:** It is recommended to always perform this search after processing has completed.

- 1. From the **Processing** > **Sources & Pre-processing** screen, click the **Manage Sources** tab.
- 2. In the Search field, type **\*failed\***.
- 3. From the **In Field** drop-down menu, select **Processing Status**.

Only the failed files display.

4. Hover over the failed file's info-bubble to display more information about the failure.

### <span id="page-29-0"></span>Step 10: Manage Review Tags and Folders

#### <span id="page-29-1"></span>Sub-Step A: Define a Tag Hierarchy

Tags allow end-users to classify documents.

1. From the **Analysis & Review** > **Tags** screen, click **Create Tag Set**.

The Create Tag Set dialog box appears.

2. Type the Tag Set Name and click **OK**.

The tag set name displays in the Tag Sets pane.

- 3. Tag behavior: the **Propagate tag to each item in a document family** check box is selected by default. Tags will be applied to each item in a family. For example, an email and its attachment will both receive the same tag when either is tag. If this is not desired, clear this check box.
- 4. In the Edit Tag Set pane, select the sub-tag types from the drop-down menu.

The Tags table displays.

5. Click **Add**, and provide a name for the tag.

Repeat this process for each new tag you want to add.

6. Click **Save** to save the tag set.

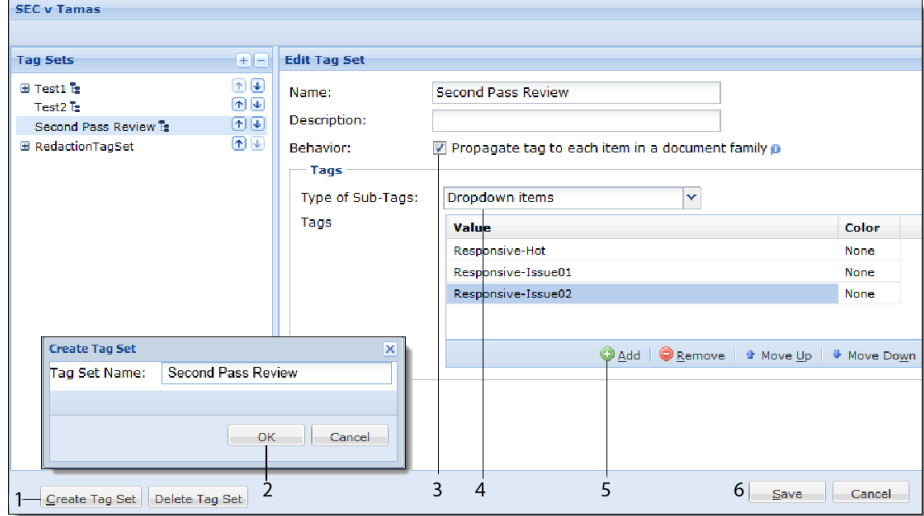

#### **Notes**

- Tag Categories can be added in a check box, drop-down, or radio button style.
	- A check box has two values; tagged or not tagged. There is no limit to the number of check boxes that can be selected.
- A drop-down menu has an unlimited number of mutually-exclusive values which are configured by the case administrator.
- A radio button has two values; tagged or not tagged. The end-user can only select one of the radio buttons that are at the same level at a time.
- Up to 100 tag sets may be added.
- Re-order tags by moving them up and down to reflect the order that will be displayed to the end user.
- Tags can be nested. They can be configured as required, optional, or recommended.

#### <span id="page-30-0"></span>Sub-Step B: Set Up Folders to Contain Review Sets

Folders provide the ability to organize documents within a case and are mainly used as review sets. An end-user's case visibility can then be restricted by Folder.

1. From the **Analysis & Review > Folders** screen, click **New**.

The New Folder dialog box displays.

- 2. Type the name of the new folder and click **OK**.
- 3. To create sub-folders, select a main folder, then click **New > As Sub-Folder of Selected Folder**. Choose whether the new folder will be above or below the selected folder.

For each new folder, the New Folder dialog box displays.

4. Type the name of the new sub-folder and click **OK**.

**Note:** For cases using the LIHO billing model, be sure designate only the documents you want reviewed by placing them in the red Review folder.

5. To view the contents of your Review folder set, click the top level folder. Breadcrumb navigation reveals your folder hierarchy.

#### **Notes**

- There are no limits to the number of folders that can be defined.
- Re-order folders by selecting the Reposition Folders check box, and then clicking and dragging the folders up and down to reflect the order that will be displayed to the end user.
- Folders can be nested for easy organization.

### <span id="page-30-1"></span>Step 11: (Optional) Create Automation Rules

You can create automation rules to streamline the review process. Automation rules help to schedule repeated actions on documents in order to expedite their workflow through review. For details on automation rules, refer to the Case Administration Guide.

### <span id="page-31-0"></span>Step 12: Assign User Accounts to Cases

**Note:** For detailed information on user management, refer to the System Administration Guide. For detailed information on access permissions currently affecting access to Legal Holds, Sources, Locations, and Collection Sets, refer to "Managing Access Group Permissions" in the Identification and Collection Guide.

**Note:** An Access Profile defines the features and folders that a user account can access. If you already have created users in the system, assign them directly to cases.

- 1. Create a user account.
	- A. From **System** > **Users**, click on the **Users** tab and then **Add**.
	- B. Create the user and assign a Role.
	- C. Optionally, you can either assign the user to an Access Group, or to specific cases. This can also be done later.

### <span id="page-31-1"></span>Next Steps…

Refer to the System Administration Guide for administrators maintaining the appliance and managing user accounts, and to the Case Administration Guide for administrators managing cases, for performing pre-processing through post-processing tasks, and preparing case data for search, review, and analysis.

**Note:** A user with the **Allow user management** and **Allow group management** rights has the option to restrict users' access to legal holds, sources, locations, and collection sets by assigning users to access groups. Consult the Identification and Collection Guide section "Managing Access Groups Permissions" for details.

# <span id="page-32-0"></span>Appendix A: Product Documentation

The table below lists the administrator and end-user documentation that is available for the Veritas eDiscovery Platform product.

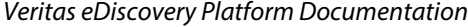

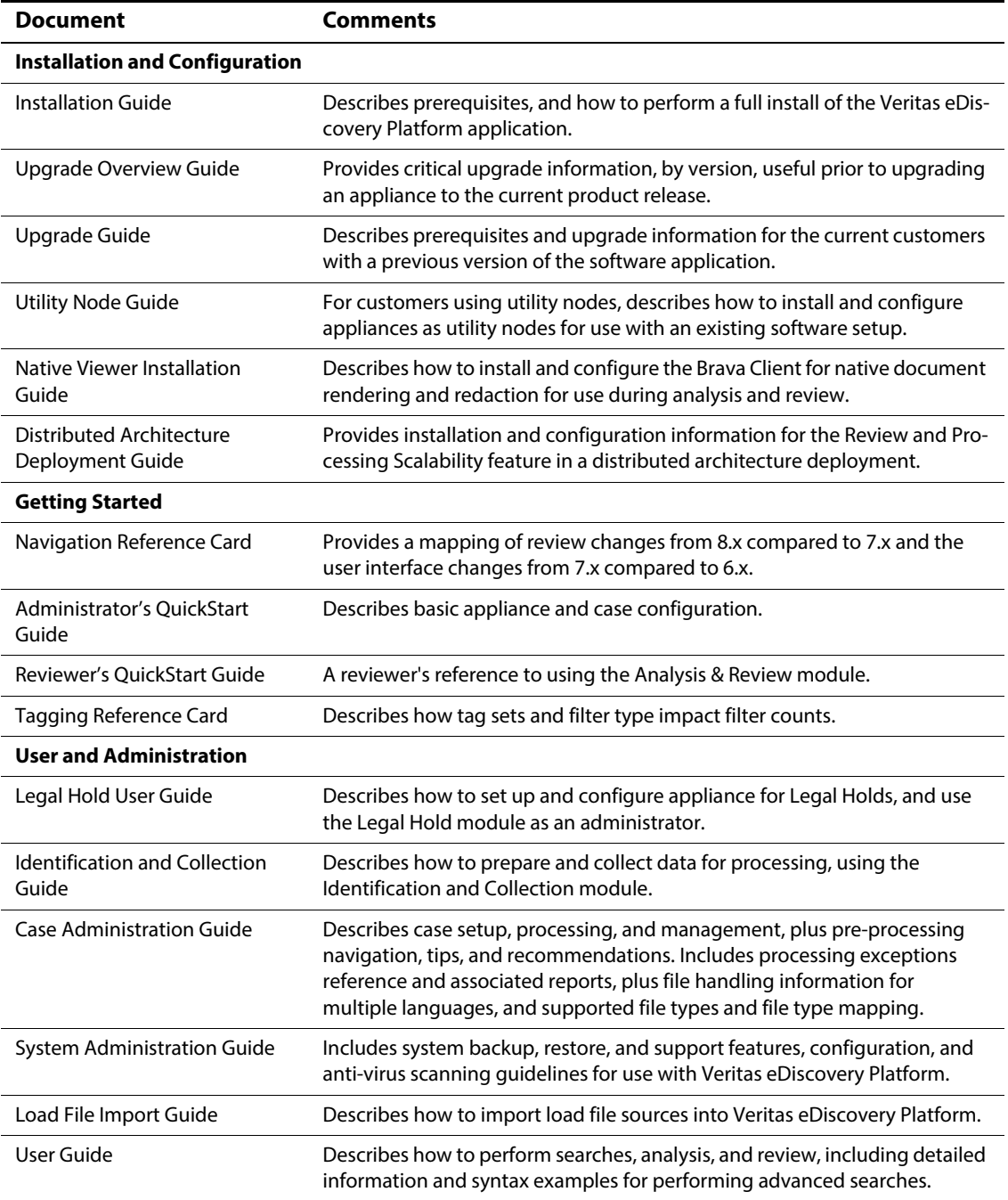

#### Veritas eDiscovery Platform Documentation

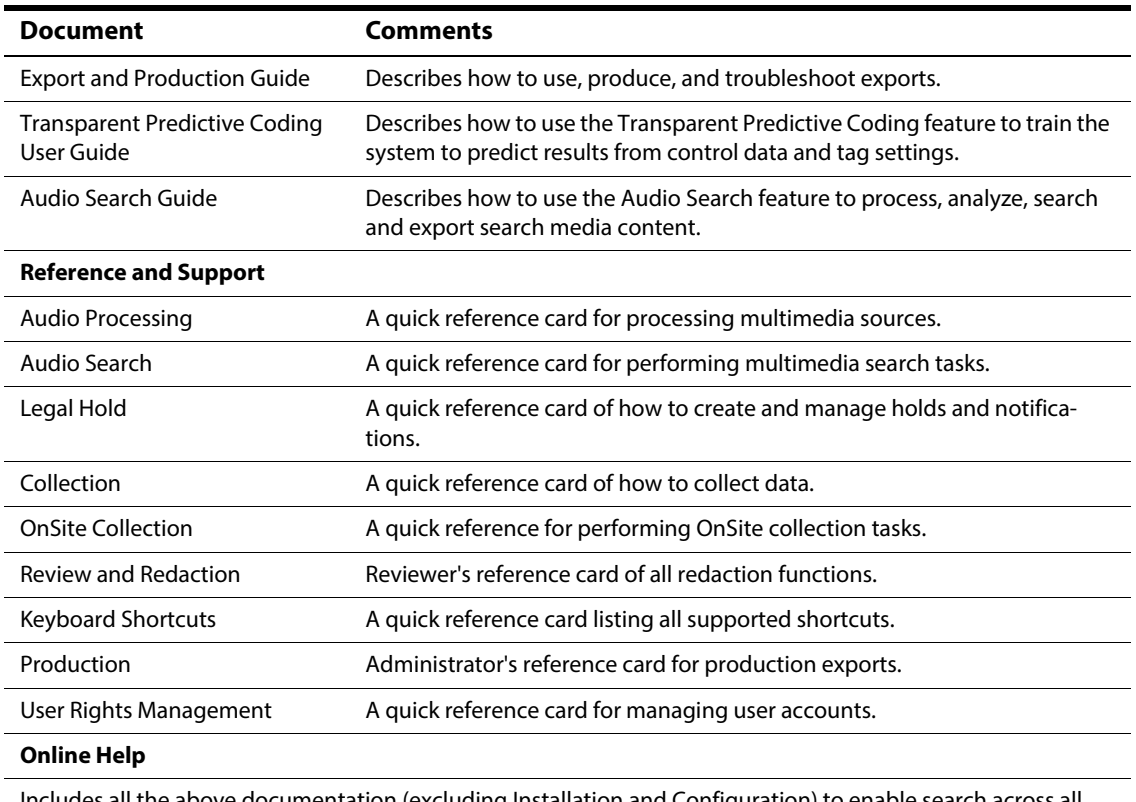

Includes all the above documentation (excluding Installation and Configuration) to enable search across all topics. To access this information from within the user interface, click **Help**.

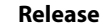

Release Notes **Provides latest updated information specific to the current product release.**